# GUÍA DE PRESENTACIÓN DE PROYECTOS **Convocatoria 2024 del Programa Innova**

# **ÁMBITO SOCIAL**

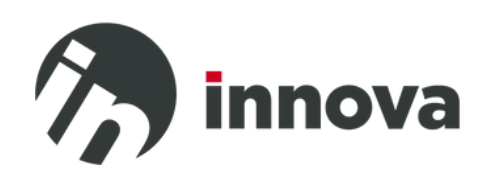

Un programa de:

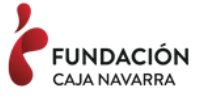

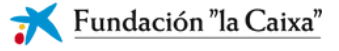

# **A) REGISTRARTE**

*Para poder realizar una solicitud debes registrarte en la plataforma: <http://app.programa-innova.es/login>*

*Si ya te registraste en la convocatoria anterior puedes acceder con tu usuario y contraseña.*

**Para acceder al formulario de inscripción, regístrate:**

- Nombre y apellidos
- Correo electrónico
- Contraseña
- Confirma contraseña
- Población

# **B) SELECCIONAR CONVOCATORIA**

*Una vez te hayas registrado e inicies sesión, en la página principal (Home) encontrarás el apartado de "Convocatorias".* 

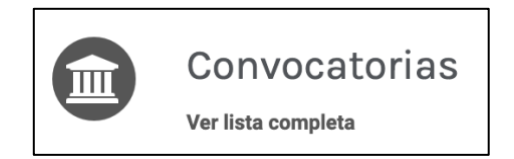

*Accede a él y selecciona a qué ámbito de convocatoria te presentas de las convocatorias "Abiertas". Crea una solicitud en el botón "+".*

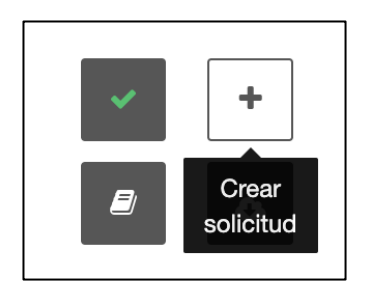

# **C) PRESENTAR LA SOLICITUD**

*A continuación, te detallamos los pasos a seguir y la información para realizar el proceso de solicitud. Recuerda que puedes guardar el formulario una vez que has rellenado los datos del solicitante y descripción del proyecto y te guardará los cambios realizados hasta ese momento para que puedas seguir rellenándolo más adelante.*

# **Paso 1: Datos de la persona de contacto y del solicitante**

# *En primer lugar, deberás indicar los datos de la persona a quién se dirigirán todas las comunicaciones relacionadas con la convocatoria.*

*Deberás rellenar los siguientes datos:*

- Nombre y apellidos de la persona de contacto
- Email de la persona de contacto
- Teléfono móvil de la persona de contacto

*En segundo lugar, ¿quién presenta el proyecto? ¡Es muy importante que consignes todos los datos requeridos y que compruebes que son correctos para agilizar los trámites de la solicitud!*

## **¡Recuerda que a esta convocatoria solo pueden presentarse ENTIDADES!**

*Deberás rellenar los siguientes datos:*

- CIF de la entidad: *si ya te has presentado alguna vez al Programa Innova es posible que los datos de la entidad se autocompleten tras indicar el CIF, en tal caso, revísalos y actualízalos si es necesario.*
- Nombre completo de la entidad
- Nombre corto o siglas de la entidad
- Tipo de la entidad: *Elige en el menú desplegable.*
- Descripción de la activad de la entidad
- Persona beneficiaria a la que se dirige la entidad
- Sector de actividad de la entidad: *Elige en el menú desplegable.*
- Datos de la sede social: *Indica la dirección fiscal de la entidad. En caso de contar con otras sedes, sucursales, delegaciones, etc., en la Comunidad Foral de Navarra puedes indicarlo en el apartado correspondiente.*

## **Paso 2: Datos del proyecto**

*¡Cuéntanos sobre el proyecto!*

- Nombre del proyecto.
- Breve descripción. *(Tienes 1.500 caracteres máximo).*

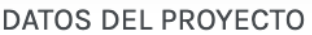

Título del proyecto<sup>\*</sup>

Breve descripción del proyecto \* (Máximo 1500 caracteres) @

- Presupuesto total del proyecto: *Recuerda que para los proyectos anuales el presupuesto no podrá ser inferior a 20.000€ y 40.000€ para los plurianuales.*
- Importe solicitado: *Puedes solicitar hasta 60.000€, para proyectos anuales y hasta 120.000€ para proyectos plurianuales. No puede superar el 80% del presupuesto total.*
- Ámbitos de actuación del proyecto: *Elije uno o más ámbitos en los que encaje tu proyecto.*
- Ámbito territorial y geográfico: *Indica la localidad en la que se implementará tu proyecto y su zona geográfica.*
- Objetivos de Desarrollo Sostenible (ODS): *Elige un ODS de la Agenda 2030 que esté relacionado con tu proyecto.*
- Indica si el proyecto se presenta en partenariado
- Indica si es la primera vez que el solicitante se presenta al Programa Innova
- Indica si el proyecto se presenta en modalidad anual o plurianual

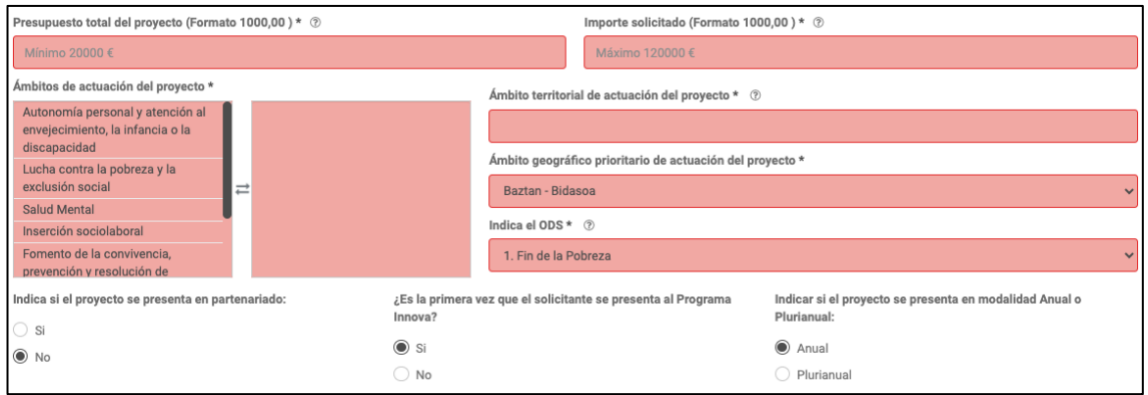

## **Paso 3: Documentación**

*Ahora debes adjuntar los documentos que detallamos. Recuerda que los formatos aceptados son rar, zip, pdf, o word y que no pueden pesar más de 5 Mb.*

- Declaración responsable: *Descarga y rellena el modelo que encontrarás en el mismo formulario de solicitud de la plataforma.*
- Proyecto detallado: *Descarga el modelo que encontrarás en la plataforma. Puedes utilizarlo o presentarlo en otro formato, siempre y cuando mantenga el mismo índice que el modelo facilitado.*
- Presupuesto: *Descarga y rellena los modelos que encontrarás en la plataforma. Utiliza el que aplique según el carácter del proyecto.*
- Otra documentación adicional: *Si aplica en tu proyecto, puedes incluir en este espacio currículums, memoria de actividades de la entidad, convenio o preacuerdo de colaboración (en caso de partenariados), acuerdos o cartas de colaboración (en caso de contar con alianzas), documentación justificativa de plurianualidad (en caso de proyectos plurianuales) y toda aquella documentación adicional que sea pertinente.*

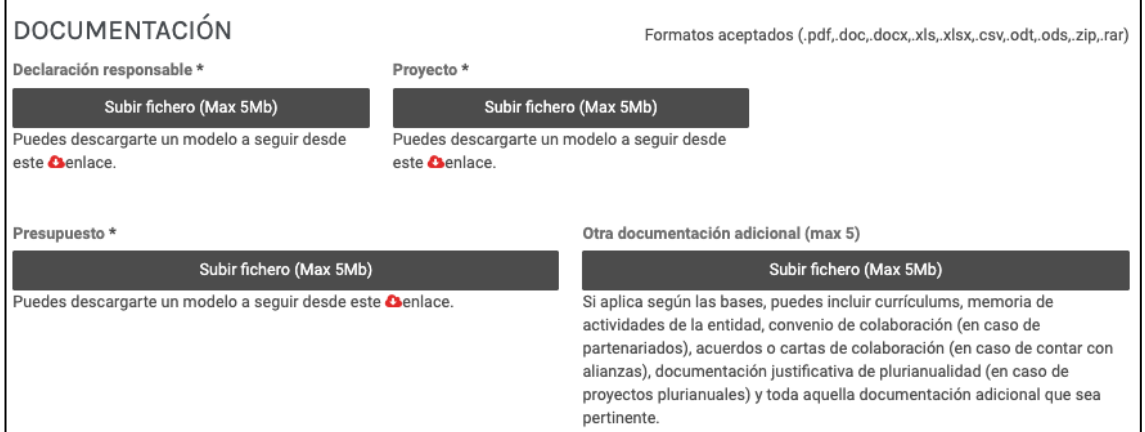

# **Paso 4: Información extra**

*¡Responde a los diferentes campos solicitados!*

Acuérdate de pulsar el botón de **Guardar** y verifica que has completado todos los campos requeridos. Podrás acabar de completar tu solicitud en cualquier otro momento.

## **Paso 5: Envíanos tu solicitud**

*¡Ya has completado el formulario!*

*Ahora queda solamente pulsar el botón* **Guardar y enviar***.*

*Recuerda que, una vez pulsado, ya no podrás modificar tu solicitud, así que asegúrate de que está correcto.*

*Una vez enviado podrás descargar el justificante que acredita que has finalizado el proceso correctamente.*

*A partir de ese momento, los proyectos que cumplan con todos los requisitos de la convocatoria pasarán a valoración por parte del jurado.*

*Todas las comunicaciones acerca del proceso de validación de la documentación y valoración se realizarán a través de la plataforma o bien mediante correo electrónico a la persona de contacto, no olvides consultarla regularmente.* 

**¡Gracias por participar en el Programa Innova!**